# I\*STAR: Instructions Pour les Surveillants

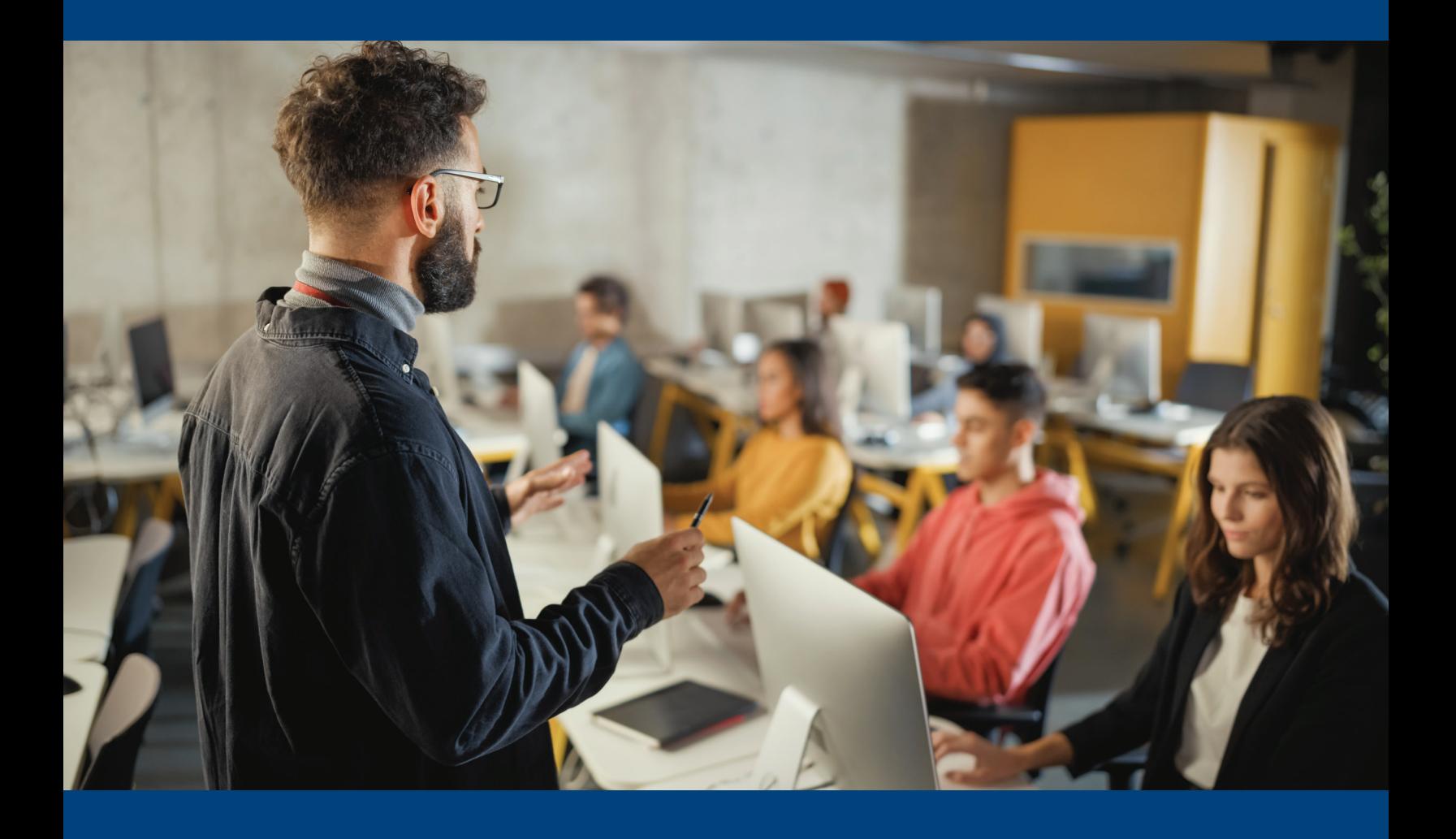

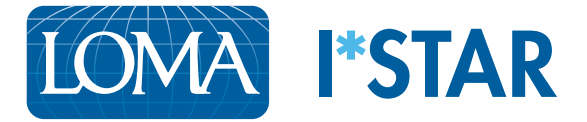

## Instructions pour les surveillants

### Avant l'arrivée des étudiants pour passer leurs examens I\*STAR

- 1. Configurez le centre d'examen selon les instructions données dans le « Règlement l\*STAR » situé ici: [ISTAR Regulations](https://www.loma.org/siteassets/pdfs/forms/2022-istar-regulations-french.pdf)
- 2. À l'aide de Chrome, Edge, Safari ou Firefox, rendez-vous sur le site exams. loma.org et connectez-vous à l'aide de vos codes d'accès LOMA actuels. Si vous utilisez un petit écran pour vous connecter, nous vous recommandons de choisir l'orientation paysage.

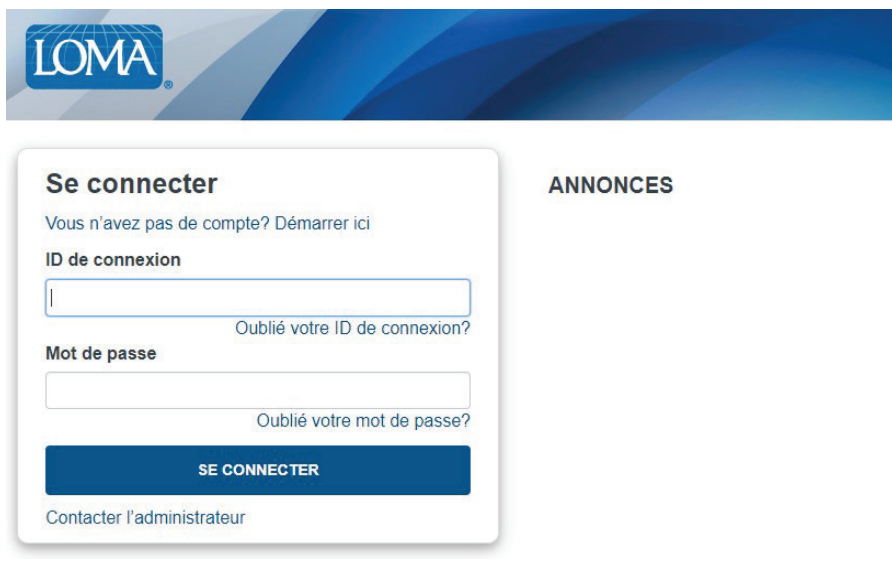

Vous devrez vous connecter sur un appareil qui ne sera pas utilisé par l'étudiant qui passera l'examen. En tant que surveillant, vous pouvez utiliser un ordinateur de bureau, un ordinateur portable, une tablette ou un téléphone, tant que vous êtes en mesure de garder un œil sur les étudiants pendant qu'ils passent les examens. Vous devez être connecté avant que les étudiants ne se connectent.

3. Sélectionnez "Un surveillant qui contrôle un examen."

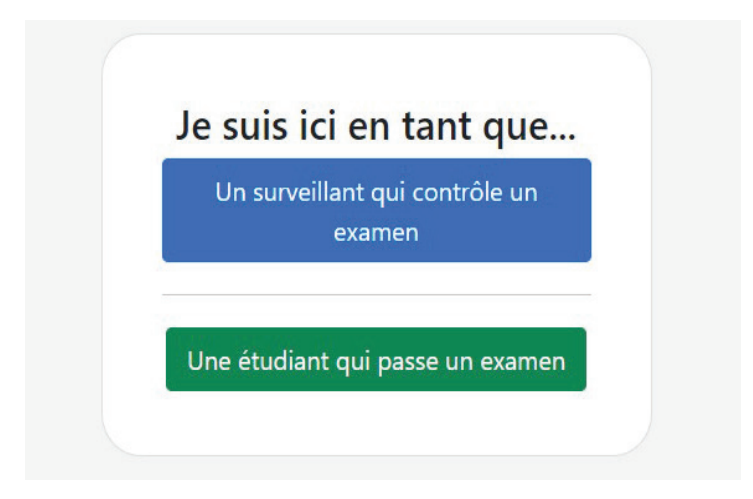

4. Lisez la déclaration d'intégrité et passez en revue le règlement I\*STAR au besoin.

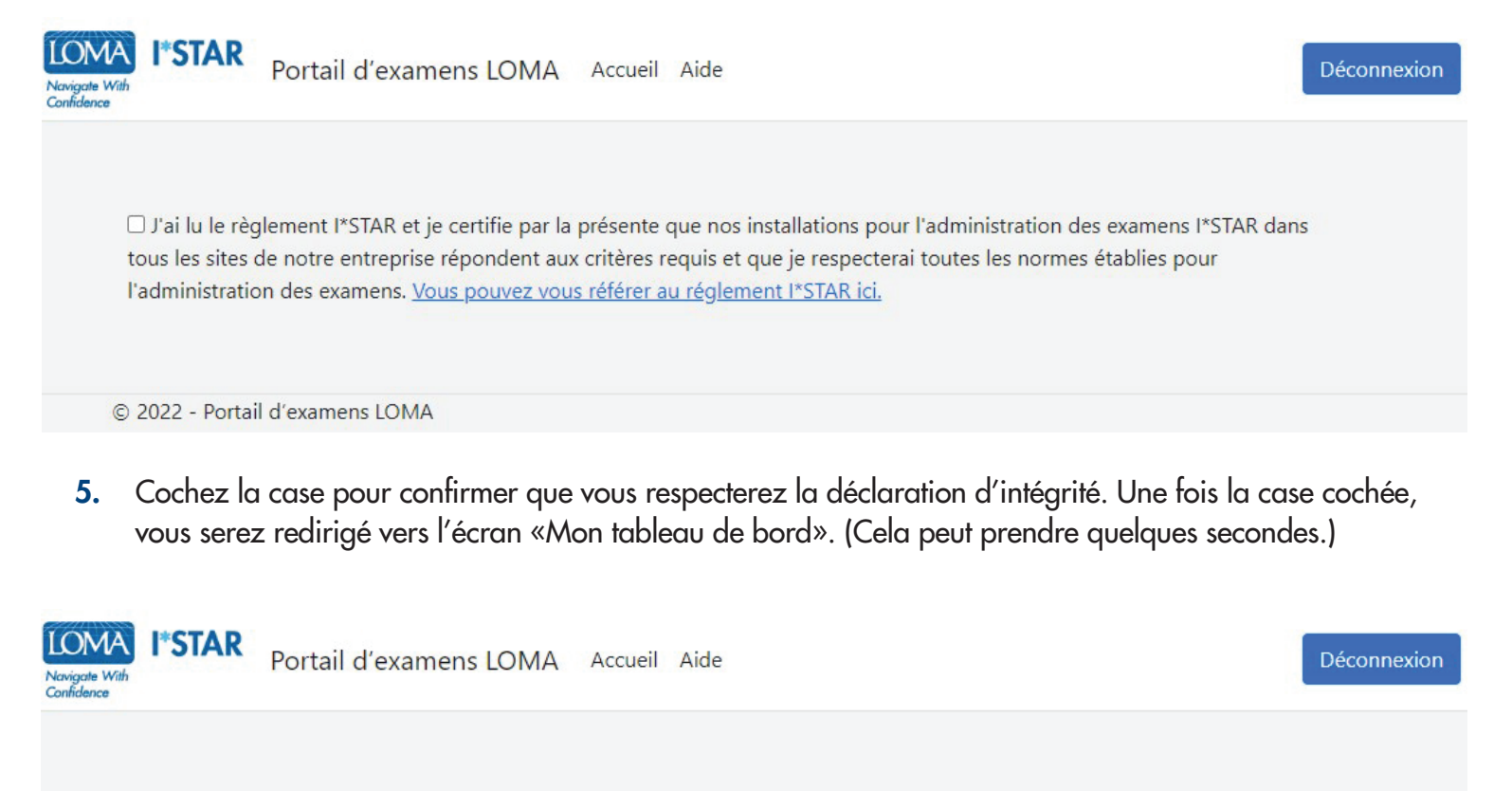

2 J'ai lu le règlement l\*STAR et je certifie par la présente que nos installations pour l'administration des examens l\*STAR dans de notre entreprise répondent aux critères requis et que je respecterai toutes les normes établies pour tous n des examens. Vous pouvez vous référer au réglement l\*STAR ici. **l'admin** 

© 2022 - Portail d'examens LOMA

6. Sur l'écran « Mon tableau de bord », sélectionnez la flèche déroulante à côté de « Administration » dans la barre de menu bleue. Si vous utilisez un petit écran, vous verrez un « menu hamburger » (trois lignes horizontales dans une boîte) plutôt que l'option Administration.

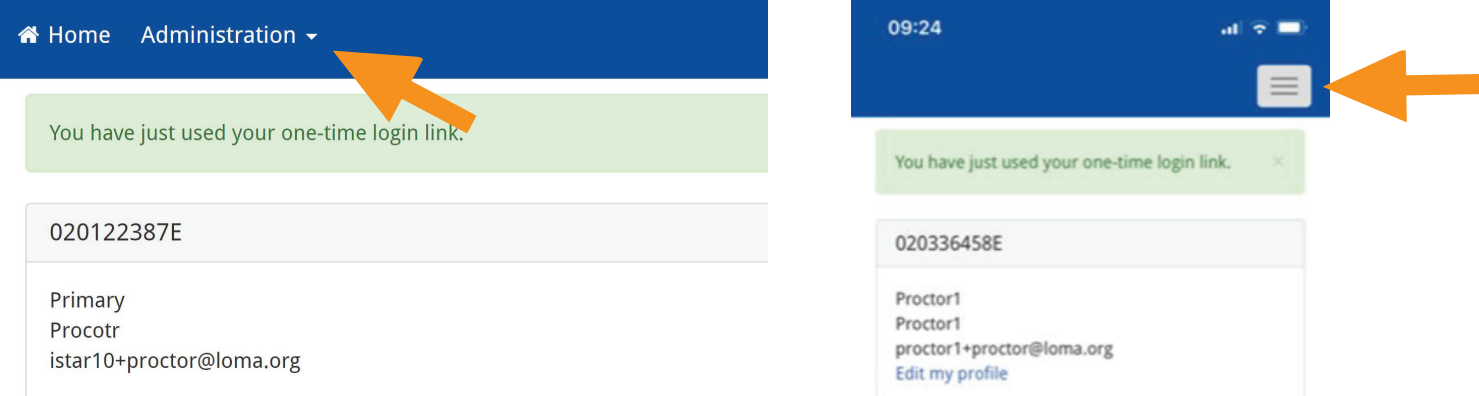

#### 7. Sélectionnez "OnSite Proctor."

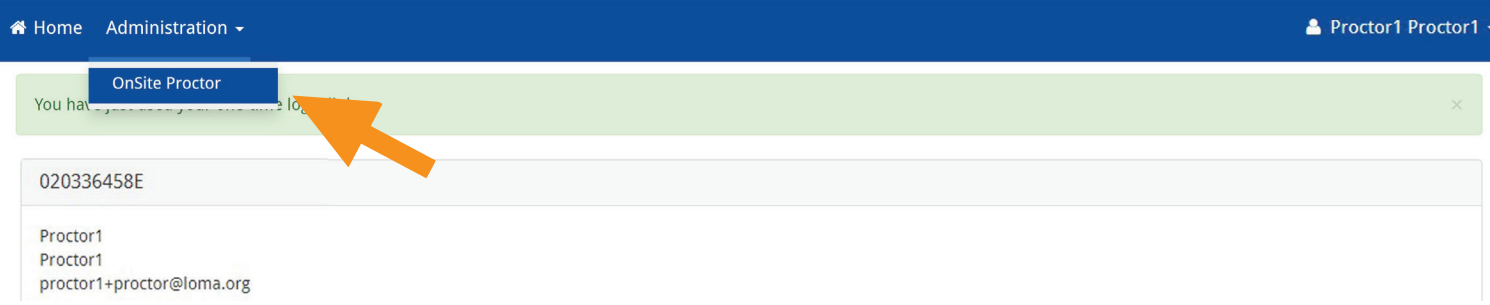

8. Sur cette page, vous verrez une liste des « sites d'examen » auxquels vous avez accès. Pour choisir le centre d'examen que vous utilisez pour cette session, basculez le commutateur dans la colonne Open sur «Open «. Si votre centre d'examen affiche déjà «Open», basculez le commutateur sur «Closed « puis rebasculez-le sur «Open». Cela supprimera les étudiants qui ont terminé les examens de la liste des participants.

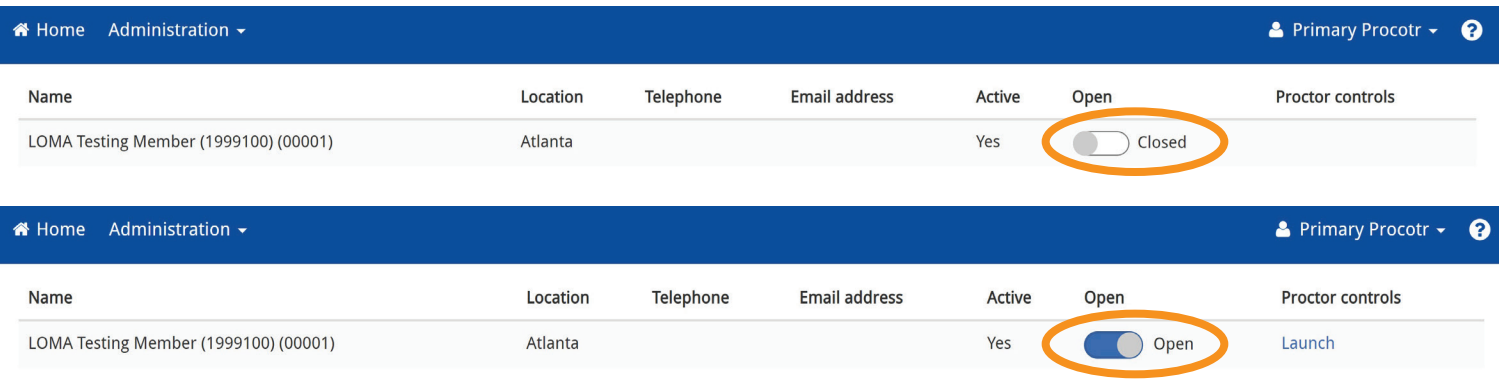

9. Cliquez sur « Launch » sous « Proctor controls » pour le site d'examen que vous surveillez aujourd'hui. Notez que votre site d'examen doit correspondre à celui des étudiants que vous surveillez.

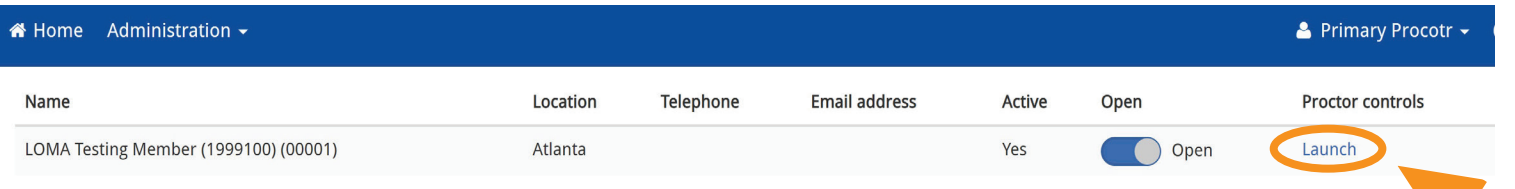

#### Après l'arrivée des étudiants pour passer leurs examens I\*STAR

- 1. Demandez aux étudiants de se connecter en utilisant les « Instructions pour les étudiants ». Assurez-vous qu'ils choisissent le bon site d'examen.
- 2. Une fois les étudiants connectés, vous verrez la liste des étudiants et des examens avec une icône verte à gauche de leur nom. Si vous voyez des étudiants qui ont déjà terminé des examens dans la liste, fermez et rouvrez le centre de test pour effacer la liste. Notez que vous ne devez pas fermer un centre de test pendant que des examens sont en cours. La fermeture du centre de test mettra fin à toutes les évaluations en cours pour ce centre de test.

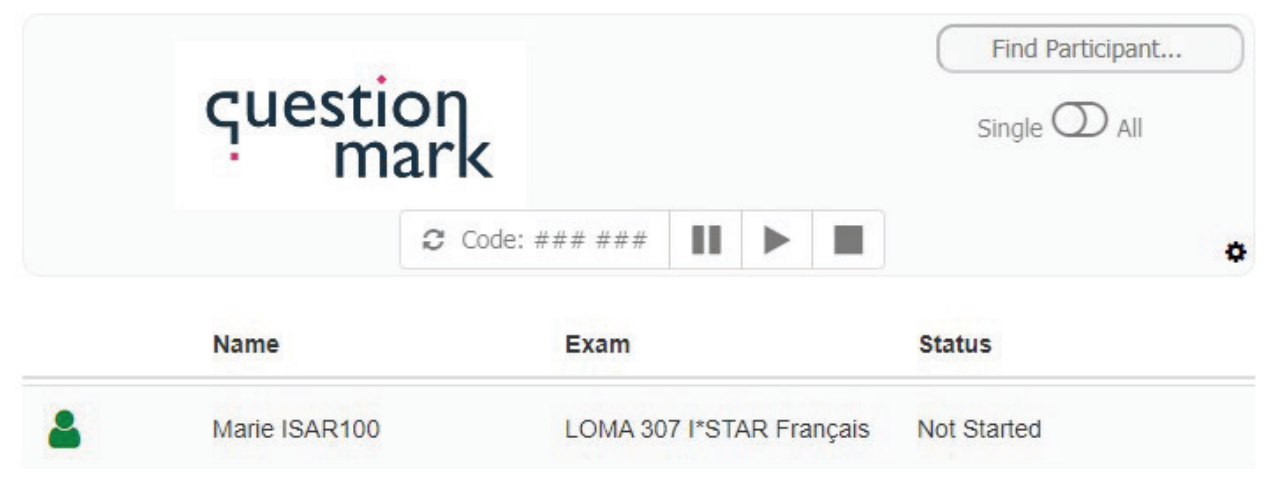

- 3. Si vous surveillez UN étudiant:
	- **a.** Cliquez sur cet étudiant pour mettre en surbrillance toute la ligne.
	- **b.** Cliquez sur les flèches «Refresh/Actualiser» à gauche de la case «Code» en haut de la page pour générer le code que l'étudiant doit saisir. Notez que les flèches seront grisées jusqu'à ce qu'un étudiant soit sélectionné.

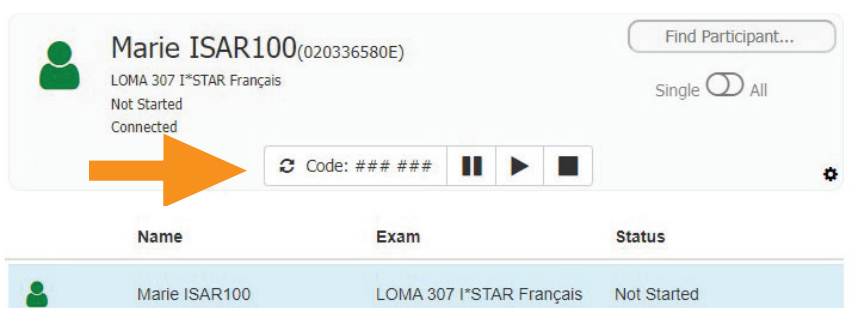

**c.** Fournissez le code à l'étudiant. Notez que le code généré est valide pendant 15 minutes. Après 15 minutes, le code sera effacé et ne sera plus accepté. Si nécessaire, un nouveau code peut être généré en suivant les étapes ci-dessus.

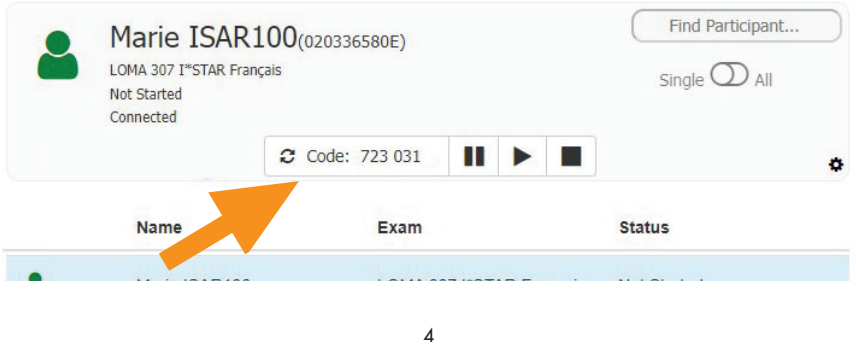

©2022 LL Global, Inc.

- 4. Si vous surveillez PLUSIEURS étudiants:
	- **a.** Basculez le bouton «Single/All» sur «All».

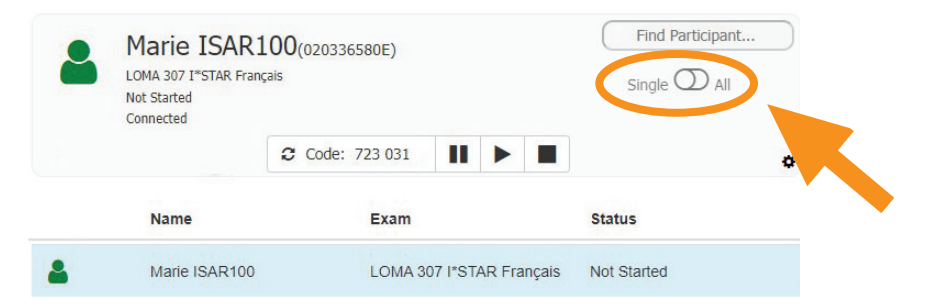

**b.** Tous les étudiants seront sélectionnés.

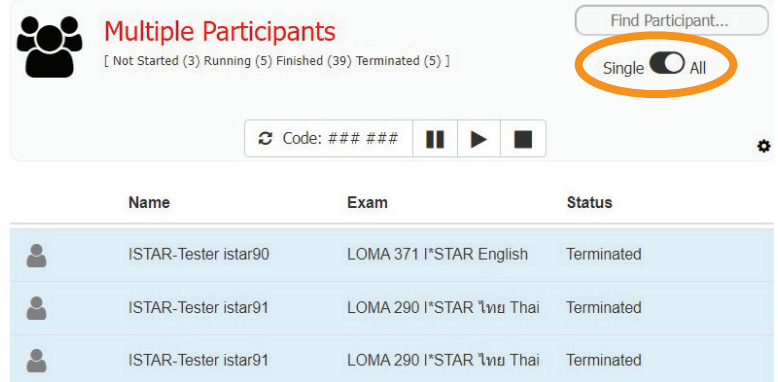

**c.** Cliquez sur les flèches « Refresh/Rafraîchir » à gauche de la case « Code » pour générer le code que les étudiants doivent entrer.

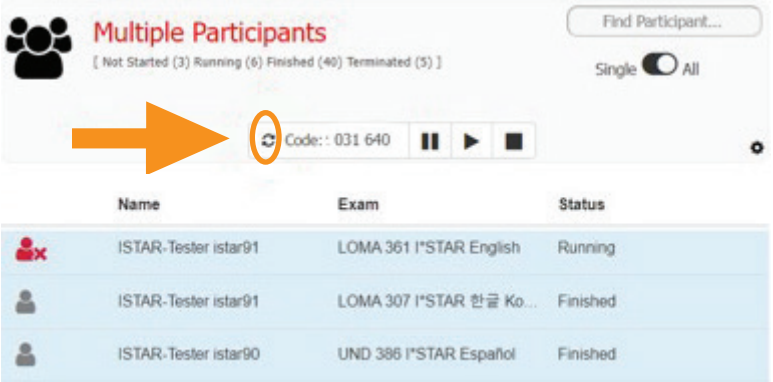

**d.** Communiquez le code à tous les étudiants sélectionnés afin qu'ils puissent commencer leurs examens.

- 5. Surveillez attentivement les étudiants pendant qu'ils passent leurs examens I\*STAR.
- 6. Une fois que tous les étudiants ont terminé leurs examens, déconnectez-vous en choisissant la flèche déroulante à côté de votre nom dans la barre bleue en haut de la page et choisissez «Log Out/ Déconnexion». Fermez ensuite votre navigateur.

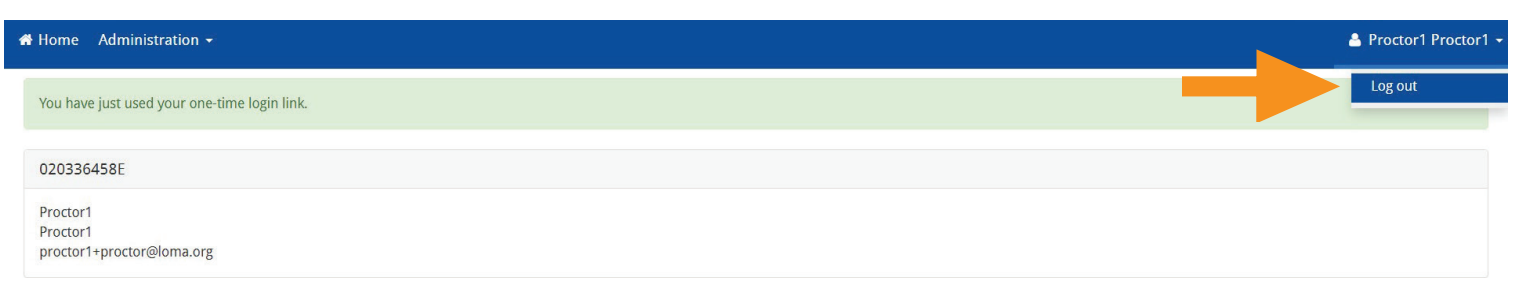

7. Si vous avez des questions, veuillez contacter notre centre d'appels à l'adresse [education@loma.org](mailto:education%40loma.org?subject=).

## Instructions pour les étudiants

1. À l'aide de Chrome, Edge, Safari ou Firefox, rendez-vous sur le site [exams.loma.org](https://exams.loma.org) et connectez-vous à l'aide de vos codes d'accès LOMA actuels.

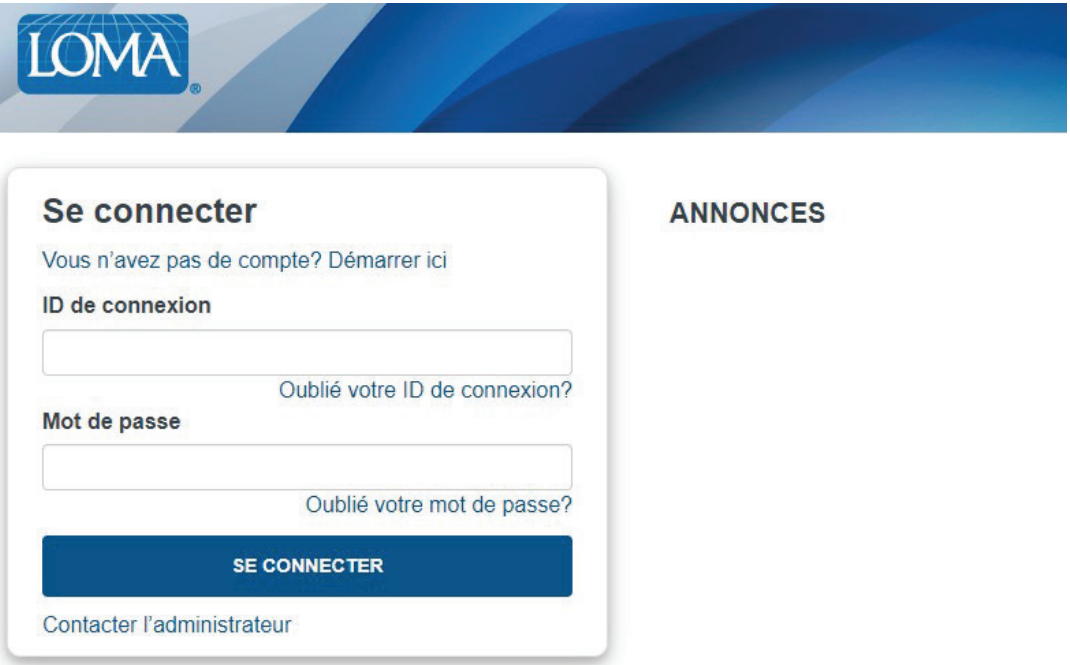

2. Sélectionnez l'examen que vous passez aujourd'hui.

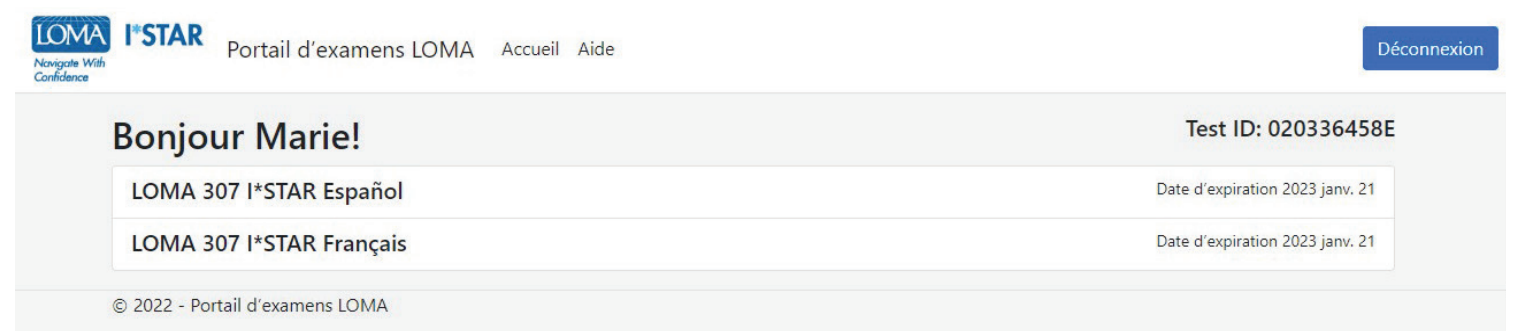

3. Sélectionnez votre site d'examen. Votre site d'examen doit correspondre au site d'examen du surveillant. Si vous passez l'examen sur un site tiers, choisissez le bouton «Afficher les sites d'examens tiers» pour voir une liste de ces sites. Après avoir choisi le site d'examen, cliquez sur «Envoyer».

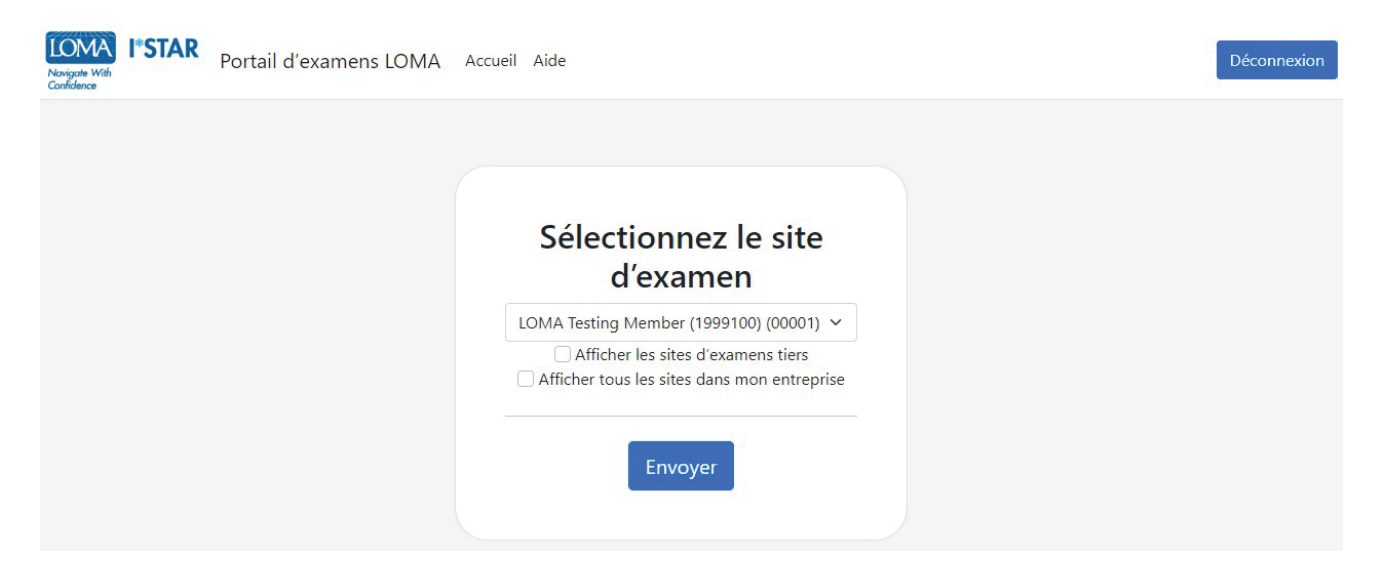

4. Lisez la déclaration d'intégrité de l'examen LOMA. Cochez la case pour confirmer que vous avez lu et accepté les règles de l'examen, puis choisissez «Start/Démarrer».

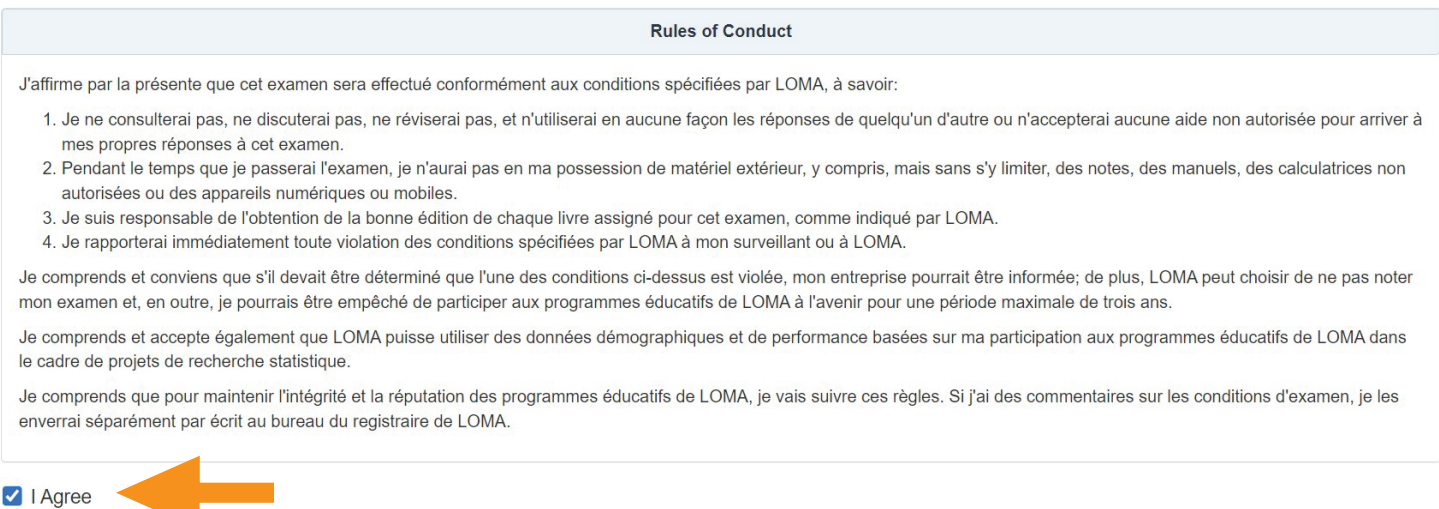

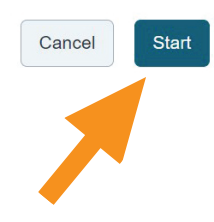

5. Vous verrez le message « Veuillez patienter. L'examen n'a pas commencé » pendant que le surveillant vous admet à l'examen.

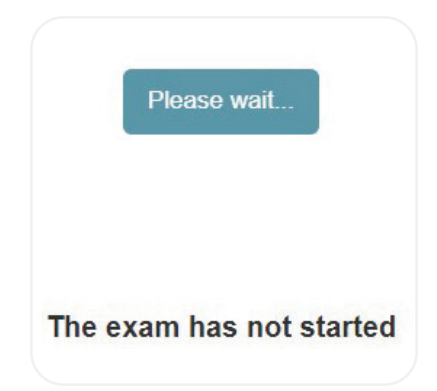

6. Votre surveillant va générer un code. Lorsque le surveillant vous donne le code, entrez-le ici. Ensuite, sélectionnez «Start Exam/Démarrer l'examen».

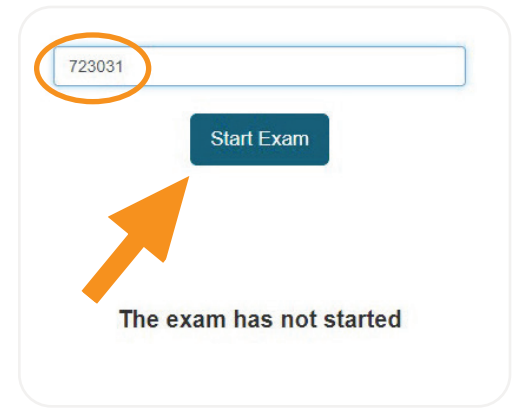

7. La première page de l'examen vous indiquera le nombre d'items et le temps limite pour l'examen.

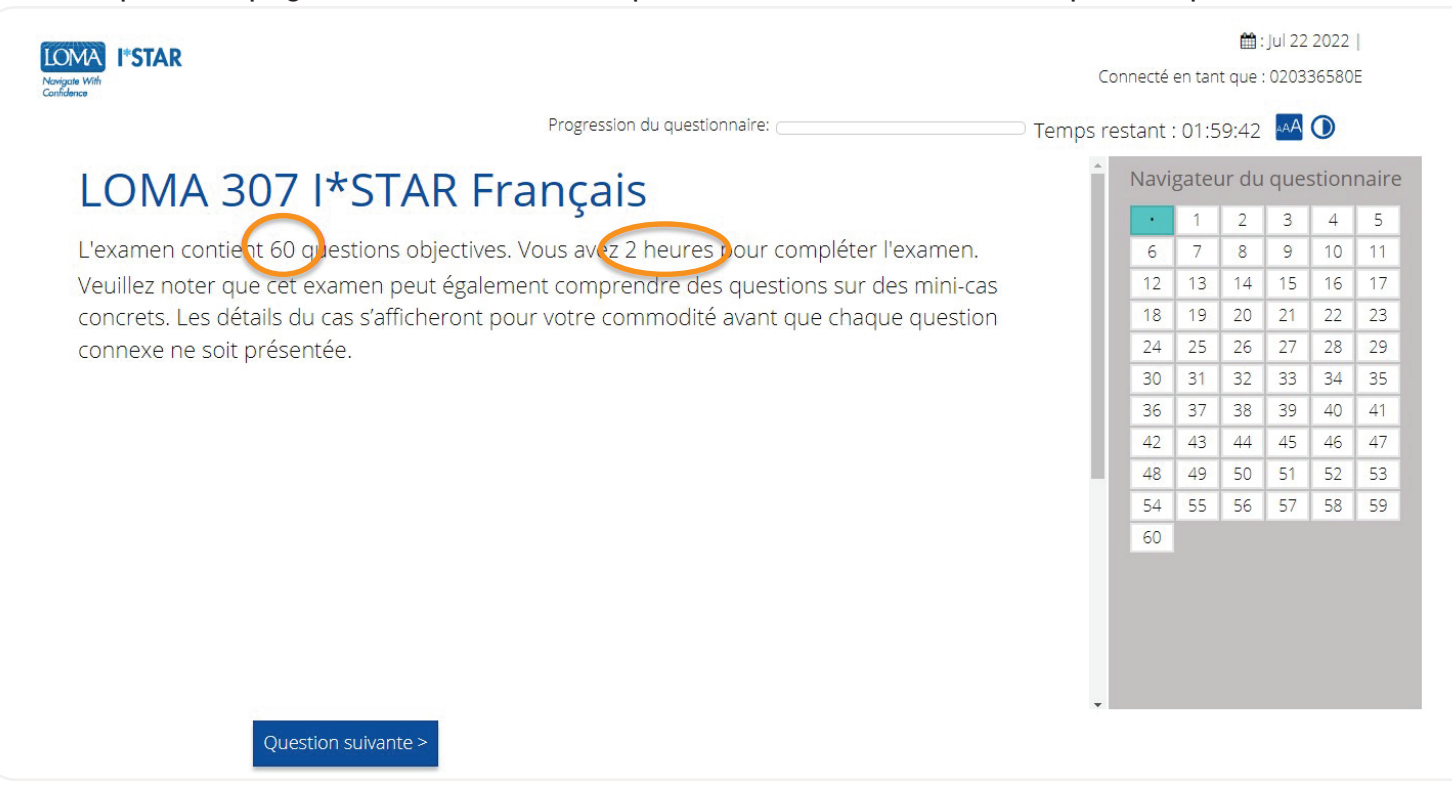

- 8. Répondez à chaque question de l'examen.
- 9. Utilisez la boîte de navigation sur le côté droit de votre écran ou sélectionnez « Question précédente »/« Question suivante » pour vous déplacer dans l'examen. Vous pouvez revenir à n'importe quelle question en choisissant le numéro de la question dans la boîte de navigation.
- 10. Pour marquer une question afin d'y revenir plus tard, sélectionnez l'icône du ruban à côté de « Question suivante » pour mettre en évidence cette question dans le navigateur d'évaluation.

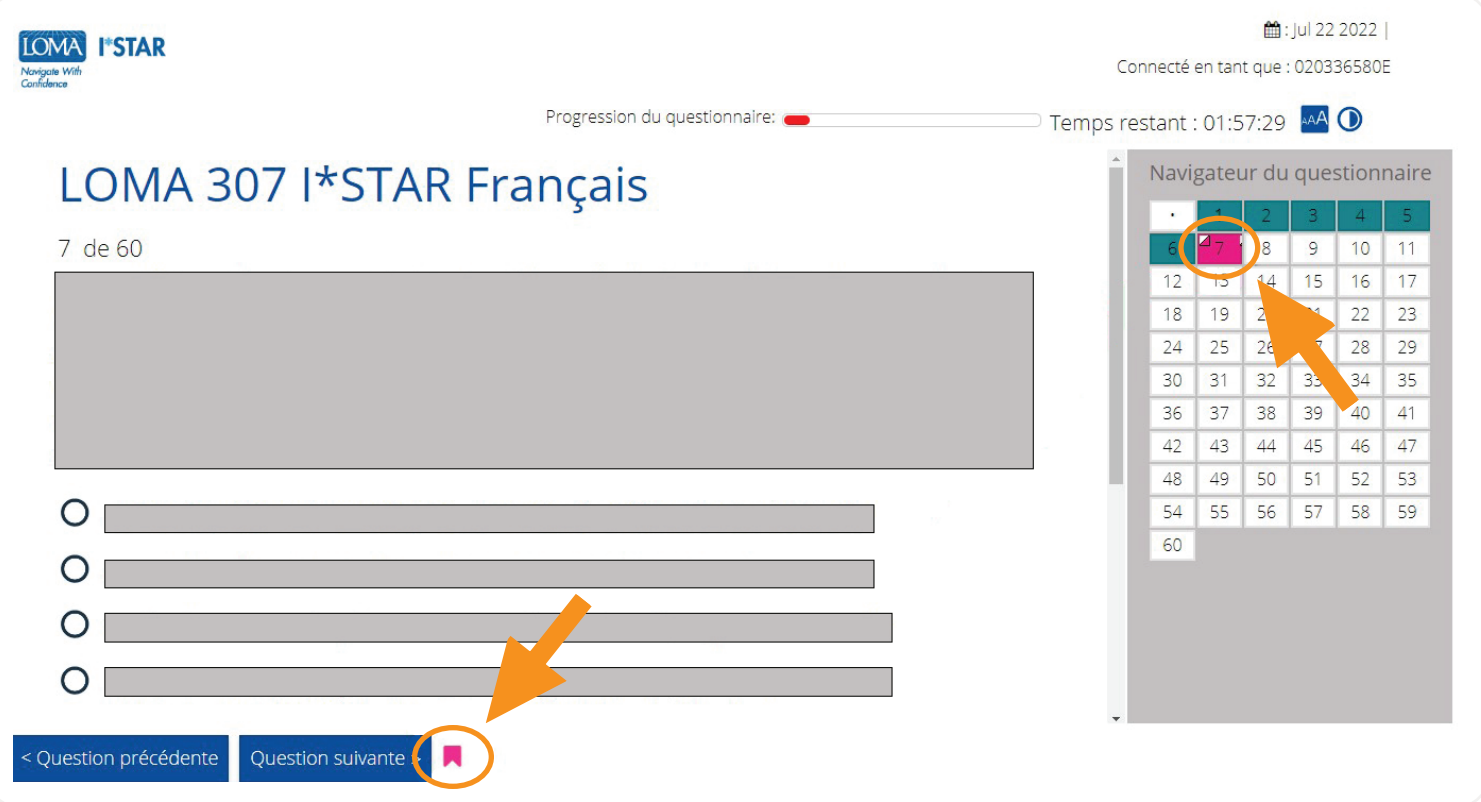

11. Une fois que vous avez répondu à toutes les questions et que vous êtes prêt à voir votre score, cliquez sur « Soumettre l'examen ». Si vous n'avez pas consulté toutes les questions, vous recevrez un rappel indiquant que certaines questions n'ont pas encore reçu de réponse. Choisissez «Non» pour revenir à l'examen et répondre aux questions restantes. Choisissez «Oui» pour soumettre l'examen pour la notation.

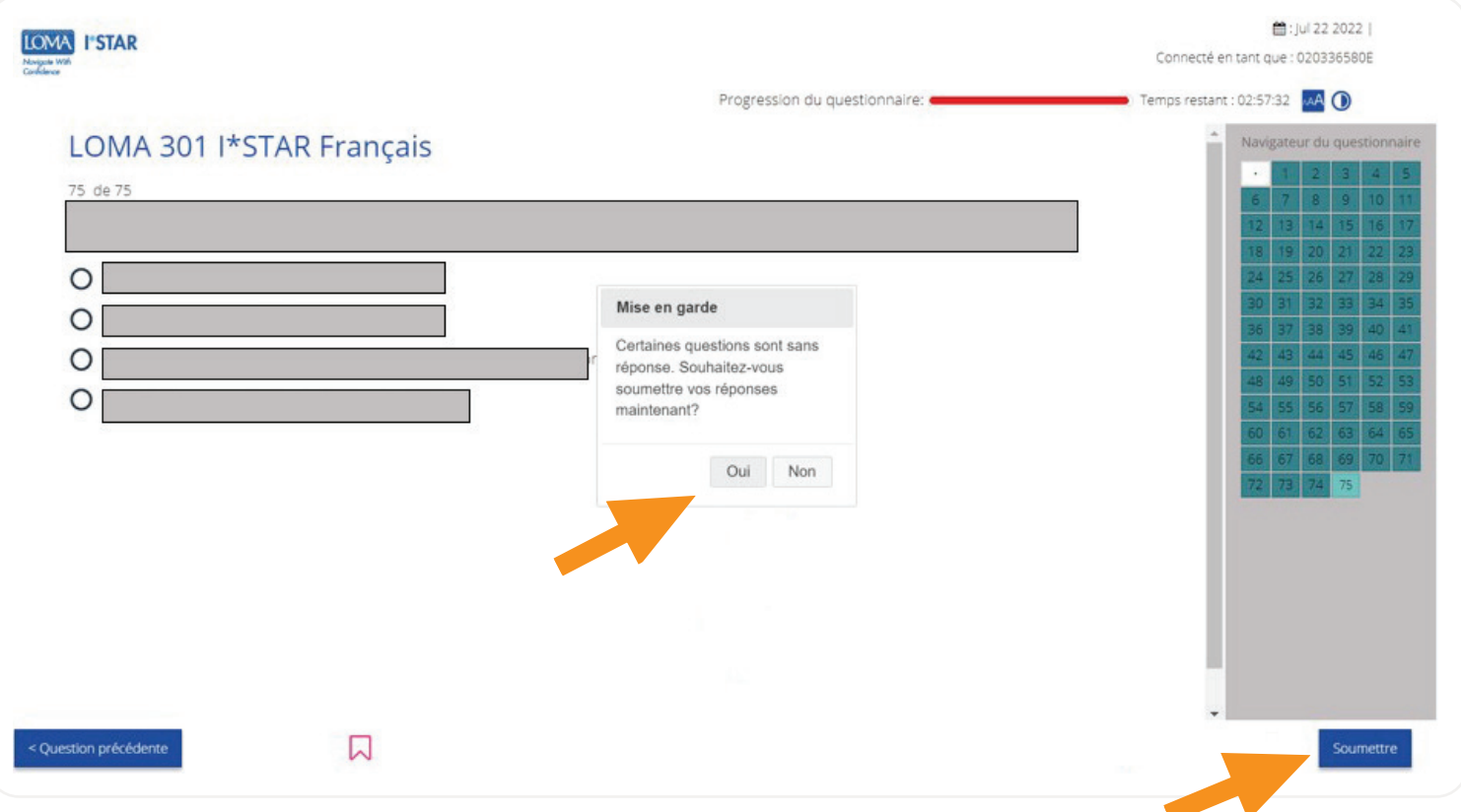

#### 12. Vous verrez immédiatement si vous avez réussi ou non l'examen.

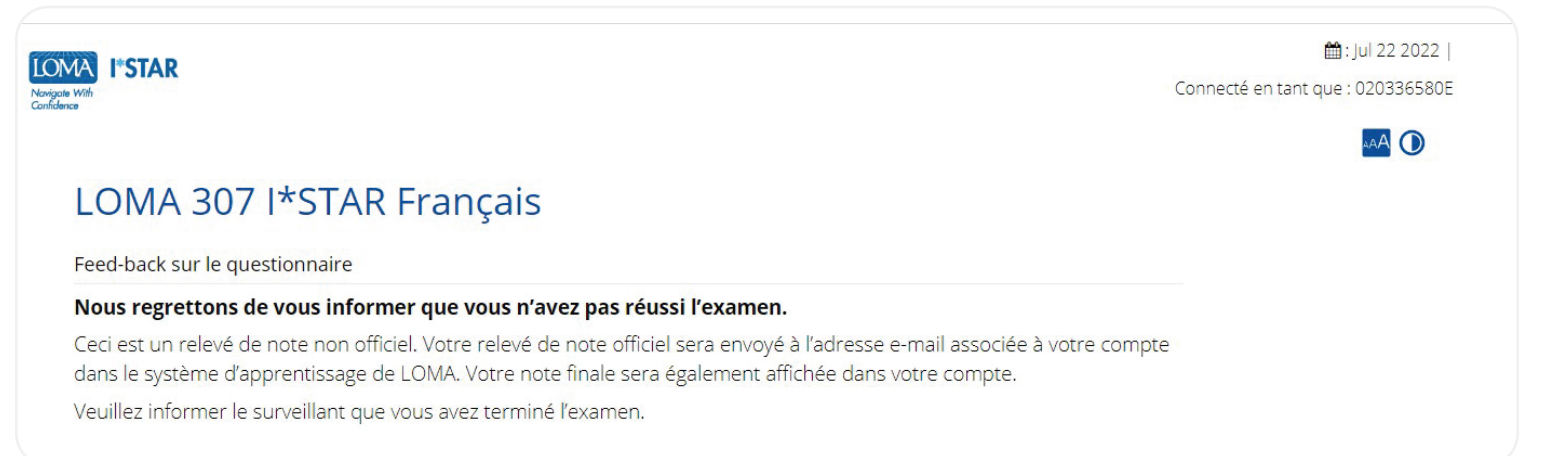

13. Déconnectez-vous de l'examen en sélectionnant le bouton «Fermer» et fermez le navigateur. Vous recevrez un courriel avec un lien vers votre rapport de performance.

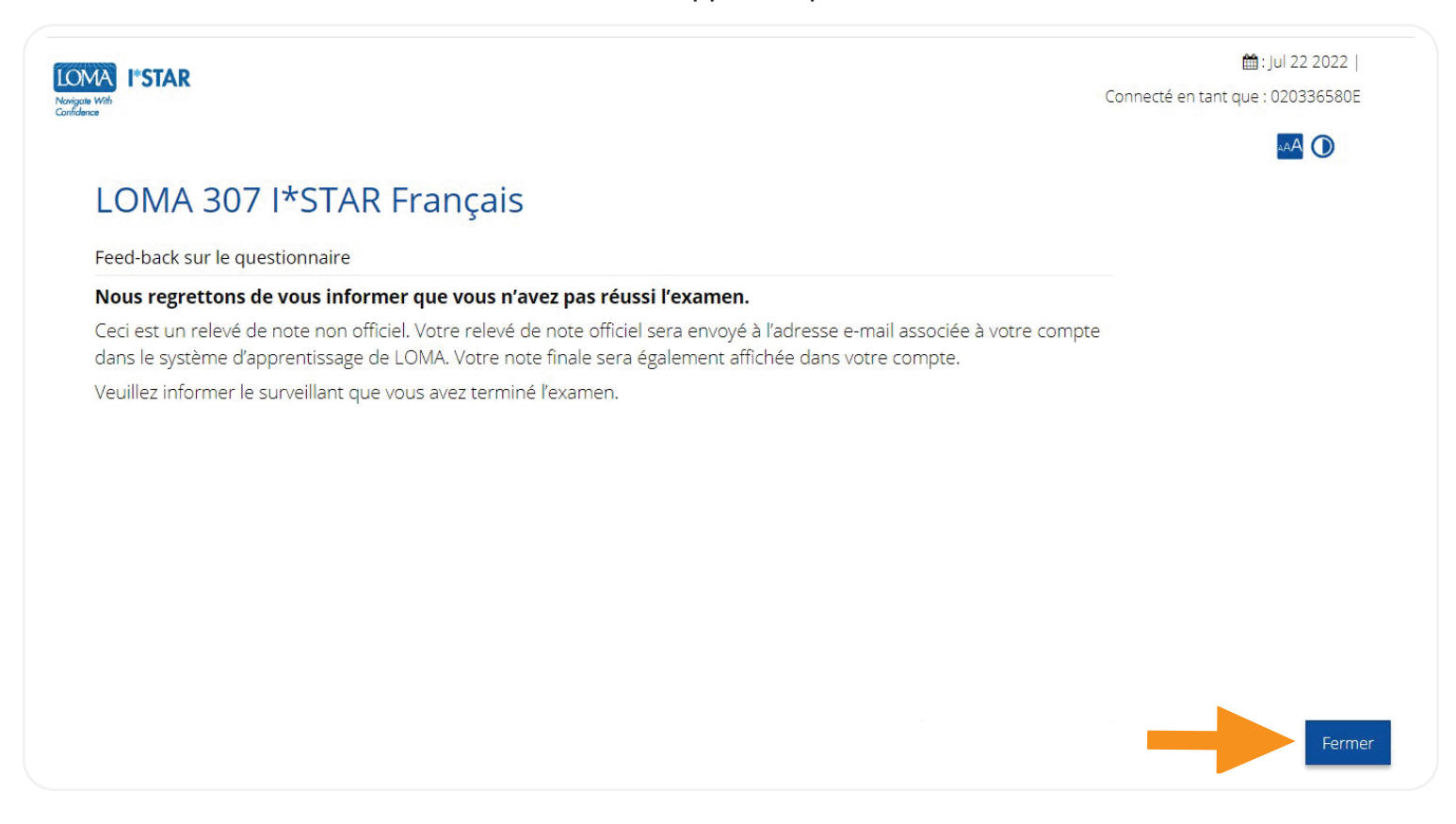

14. Si vous avez des questions, veuillez contacter notre centre d'appels à l'adresse [education@loma.org](http://education@loma.org).

### Que Faire Si un Examen Est Interrompu (Pour les Surveillants)

- 1. Si un étudiant est interrompu par des problèmes de système pendant qu'il passe un examen l\*STAR, le règlement I\*STAR doit être respecté pendant que vous tentez de redémarrer l'examen. L'étudiant ne peut pas être autorisé à quitter la salle d'examen, à converser avec les autres ou à avoir accès au matériel d'étude. Si l'examen ne peut pas être redémarré, veuillez contacter le service d'assistance de LOMA à [education@loma.org.](mailto:education@loma.org) Le non-respect de ces normes obligera l'étudiant à se réinscrire à un nouvel examen.
	- **a.** Pour redémarrer un examen, demandez à l'étudiant d'actualiser son navigateur ou de suivre les « Instructions pour les étudiants » pour revenir à l'examen.
- 2. Pendant l'examen, si une urgence (telle qu'un exercice d'incendie) se produit, vous pouvez interrompre l'examen en sélectionnant le bouton « Pause ». Pour redémarrer l'examen, sélectionnez le bouton « Play/Jouer ». Vous pouvez également basculer le commutateur de « Single/Unique » à « All/Tous » pour activer les contrôles de surveillant pour tous les participants.

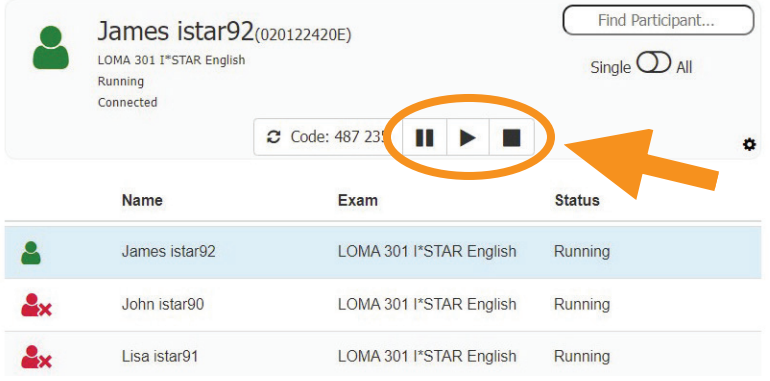

- **a.** Lorsque vous suspendez un examen, le chronomètre de l'examen ne s'arrête pas. Ainsi, vous devez noter le nombre total de minutes pendant lesquelles l'examen a été mis en pause et ajouter ce nombre au nombre de minutes restantes dans l'examen pour restaurer le temps total restant pour l'examen.
- **b.** Lorsque vous reprenez l'examen, entrez le nombre de minutes pendant lesquelles l'examen a été interrompu dans le champ « Extra Minutes/Minutes supplémentaires », puis sélectionnez « OK ».

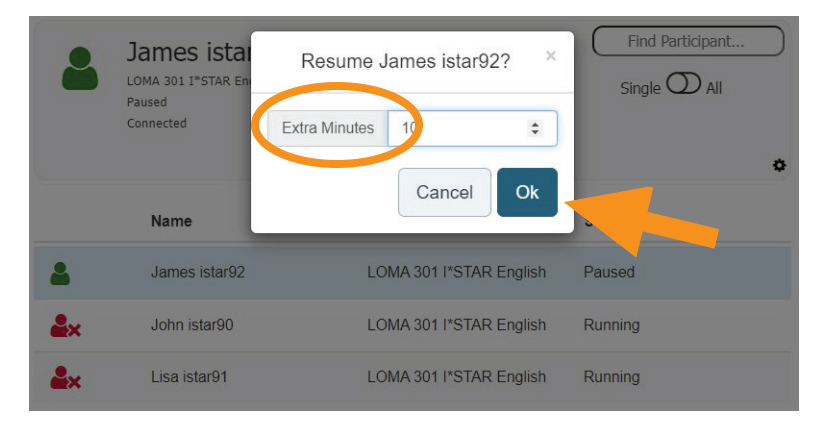

3. Si un étudiant doit quitter l'examen pour une urgence, l'examen doit être soumis et sera noté à ce moment-là. Si l'étudiant échoue à l'examen, il doit se réinscrire pour repasser l'examen.

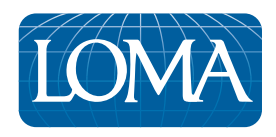

©2022 LL Global, Inc. All rights reserved. This publication is a benefit of LOMA membership. No part may be shared with other organizations or reproduced in any form without the written approval of LL Global.

1100 - 2022 (50700 -10-403-21002)